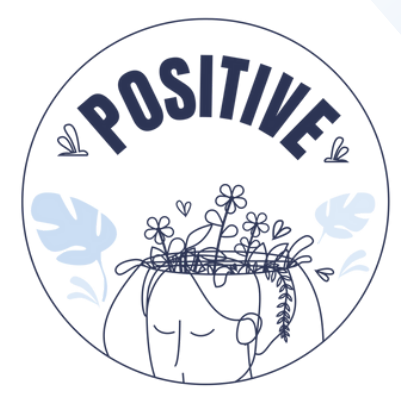

# **3D VIRTUAL WORLD LEARNING ENVIRONMENT**

# **Εγχειρίδιο Βασικών Οδηγιών**

**ΣΥΓΓΡΑΦΕΊΣ** PANAGIOTIS VRETTIS ANDREAS MALLAS

**ΣΥΝΕΡΓΆΤΕΣ** UNIVERSITY OF PATRAS, GREECE UNIVERSITY OF MAIA, PORTUGAL

**ΜΕΤΆΦΡΑΣΗ**

NIKOLIA ILIOPOULOU

[positivelearning@umaia.pt](mailto:positivelearning@umaia.pt)

**@** [www.positivelearning.eu](https://positivelearning.eu/)

#### **3D Virtual World Learning Environment Εγχειρίδιο Βασικών Οδηγιών**

2023

#### **ERASMUS+ Project**

POSITIVE: Prevention Of Stress by exploITing an Innovative Virtual Environment KA220-SCH - Cooperation partnerships in school education Project nº 2021-1-PT01-KA220-SCH-000032534

#### **Συγγραφείς**

Panagiotis Vrettis Andreas Mallas

**University of Patras, Greece** 26504 Rio

**University of Maia, Portugal** Av. Carlos de Oliveira Campos, 4475-690 Maia

**Μετάφραση** Nikolia Iliopoulou

**Συνεργάτες** Arsakeio Lyceum of Patras Colegio Los Pinos Rates School Cluster (Agrupamento de Escolas de Rates) VšĮ "eMundus

#### **ERASMUS+ Disclaimer**

The European Commission support for the production of this publication does not constitute an endorsement of the contents, which reflects the views only of the authors, and the Commission cannot be held responsible for any use, which may be made of the information contained therein.

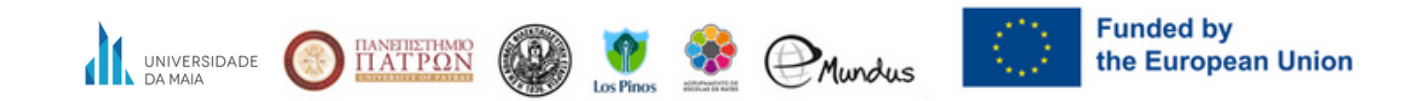

# **ΠΕΡΙΕΧΟΜΕΝΑ**

#### 1.ΣΥΝΔΕΣΗ

#### 2. **ΣΤΟΙΧΕΙΑ ΕΛΕΓΧΟΥ**

a. ΚΙΝΗΣΗ AVATAR

i. Ενεργοποίηση κίνησης WASD

#### b. ΧΕΙΡΙΣΤΗΡΙΑ ΚΑΜΕΡΑΣ

#### 3. ΡΥΘΜΙΣΗ ΗΧΟΥ

- a. εισαγωγη
- b. FIRESTORM VIEWER ΡΥΘΜΙΣΕΙΣ ΗΧΟΥ

#### 4. **ΤΡΟΠΑΙΑ**

- 5. **ΟΔΗΓΙΕΣ ΠΑΙΧΝΙΔΙΟΥ**
	- a.ΑΛΛΗΛΕΠΙΔΡΑΣΗ ΜΕ ΤΟΝ ΚΟΣΜΟ
	- b.ΟΔΗΓΙΕΣ ΒΗΜΑ ΒΗΜΑ
		- i. Επιλογή Γλώσσας
		- ii. Εκμάθηση χρήσης (tutorial)
		- iii. Σενάρια

iv.Διαδραστικός χάρτης και πινακίδες

#### 6. **ΤΕΧΝΙΚΑ ΘΕΜΑΤΑ**

# 1.**ΣΥΝΔΕΣΗ**

Για να συνδεθείτε στην πλατφόρμα ακολουθήστε τα βήματα της Εικόνας 1:

**Βήμα 1:** Εισαγάγετε το όνομα χρήστη σας (τα ονόματα χρήστη είναι δύο λέξεις ή αριθμοί) π.χ.

### *χρήστης 0*

**Βήμα 2:** EΕισαγάγετε τον κωδικό πρόσβασής σας. (Μπορείτε να ελέγξετε τις επιλογές για να θυμάστε το όνομα χρήστη και τον κωδικό πρόσβασης)

**Βήμα 3:** Βεβαιωθείτε ότι έχει επιλεγεί η τελευταία τοποθεσία (για να συνεχίσετε από την τελευταία τοποθεσία σας, την επόμενη φορά που θα συνδεθείτε στην πλατφόρμα)

**Βήμα 4:** Κάντε κλικ στην επιλογή Σύνδεση.

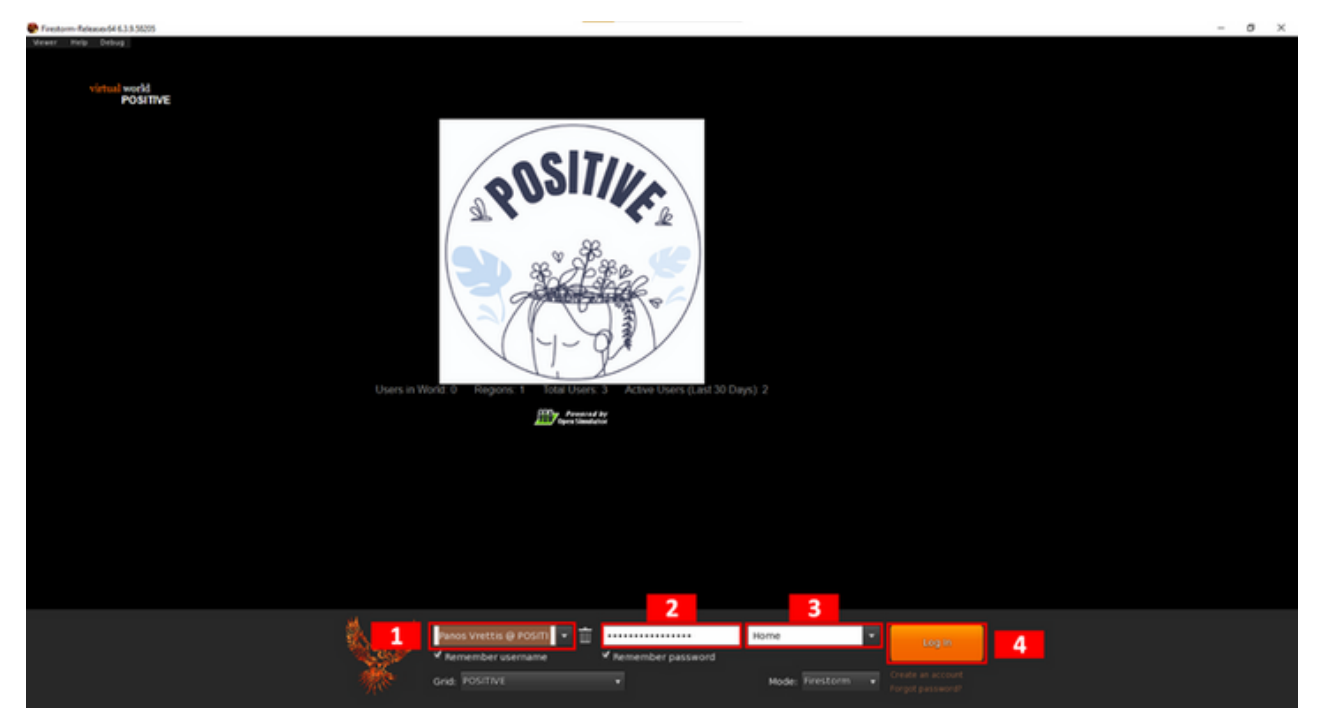

*Εικόνα 1. Σύνδεση*

# **2. ΣΤΟΙΧΕΙΑ ΕΛΕΓΧΟΥ**

### a) ΚΙΝΗΣΗ AVATAR

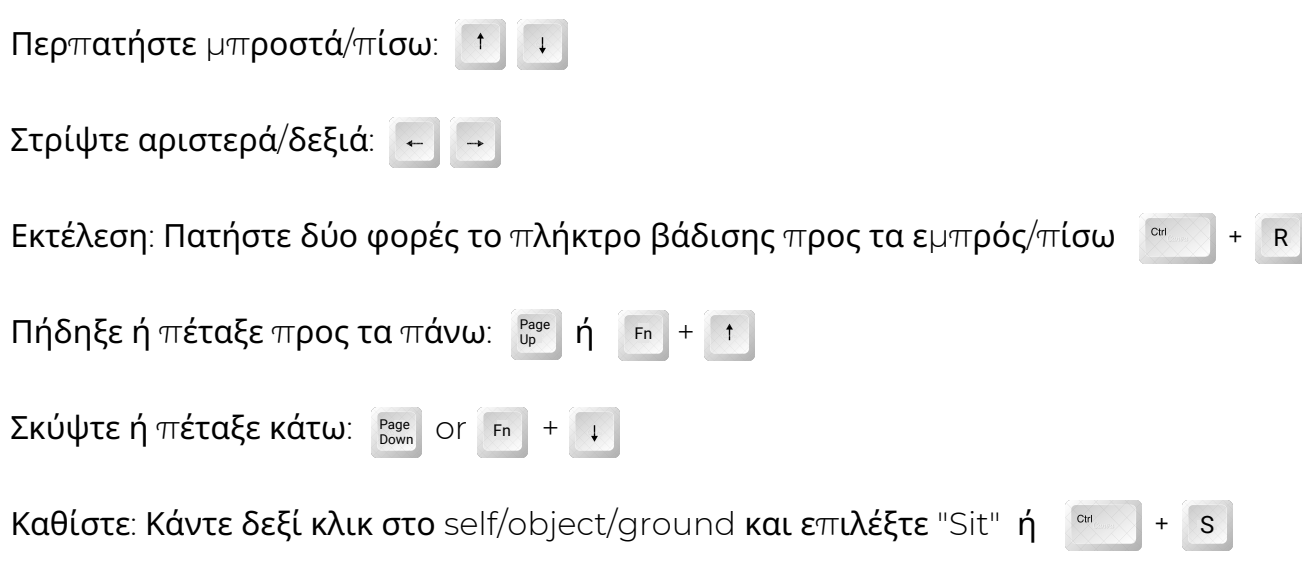

Stand: Κάντε δεξί κλικ στο self και επιλέξτε "Stand"

Κάνοντας κλικ στο κουμπί κίνησης (κάτω πλαίσιο με εικονίδιο κινούμενου ατόμου, Εικόνα 2) θα εμφανιστεί ένα αναδυόμενο παράθυρο διαλόγου που δείχνει τα χειριστήρια της κάμερας (κόκκινο πλαίσιο) όπου μπορείτε να επιλέξετε να περπατήσετε, να τρέξετε ή να πετάξετε, καθώς και να μετακινηθείτε προς οποιαδήποτε κατεύθυνση. *Εικόνα 2. Χειριστήρια κίνησης*

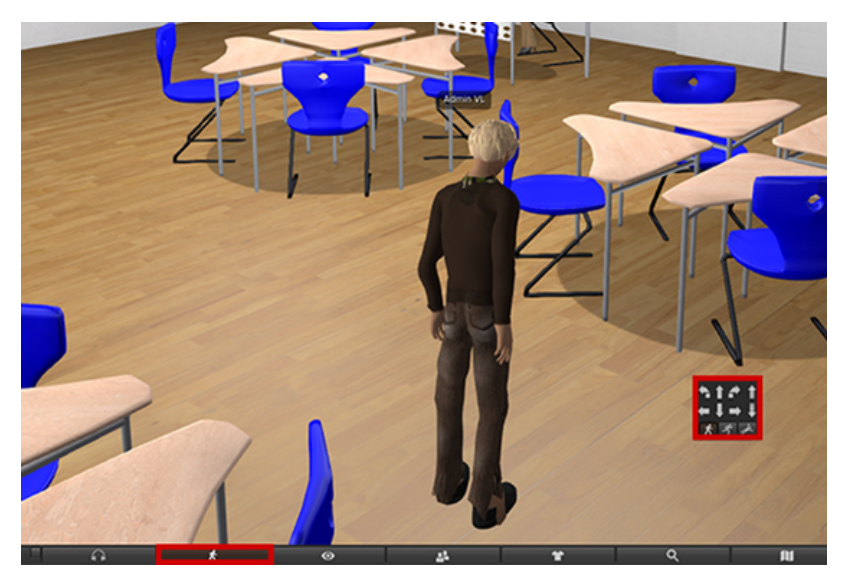

### i. Ενεργοποίηση κίνησης WASD

Αντί να χρησιμοποιείτε τα πλήκτρα βέλους του πληκτρολογίου (για όσους γνωρίζουν τα πλήκτρα WASD του πληκτρολογίου), μπορείτε να ενεργοποιήσετε τα πλήκτρα WASD για κίνηση αλλάζοντας την ακόλουθη ρύθμιση:

Avatar  $\rightarrow$  Preferences  $\rightarrow$  Move & View  $\rightarrow$  Movement  $\rightarrow$  Tick the "Pressing letter keys affects movement" option

#### b) ΧΕΙΡΙΣΤΗΡΙΑ ΚΑΜΕΡΑΣ

Η κάμερα μπορεί να περιστραφεί χρησιμοποιώντας το αριστερό και το δεξί $\left[\leftarrow\right]\rightarrow$ 

βέλος στο πληκτρολόγιο. Η κύλιση του τροχού του ποντικιού θα αλλάξει το επίπεδο ζουμ (ή δύο δάχτυλα σύρονται προς τα πάνω ή προς τα κάτω σε ένα trackpad). Κάντε ζουμ πλήρως και η κάμερα θα γίνει πρώτο πρόσωπο.

# **3. ΡΥΘΜΙΣΗ ΗΧΟΥ**

### a) εισαγωγη

Μέσω του viewer, το πρόγραμμα αναπαραγωγής μπορεί να ρυθμίσει την ένταση του ήχου διαφορετικών ομάδων ήχου (π.χ. εφέ, μουσικής και πολυμέσων) σύμφωνα με τις προτιμήσεις του. Αφού ο χρήστης κάνει την προσαρμογή του, ΔΕΝ χρειάζεται να επαναλάβει τη διαδικασία σε επόμενα playthrough, καθώς οι ρυθμίσεις του αποθηκεύονται εσωτερικά.

### b) FIRESTORM VIEWER ΡΥΘΜΙΣΕΙΣ ΗΧΟΥ

Για πρόσβαση στις ρυθμίσεις ήχου, κάντε κλικ στο εικονίδιο του ηχείου στη γραμμή εργαλείων Firestorm Viewer (Εικόνα 3, 1).

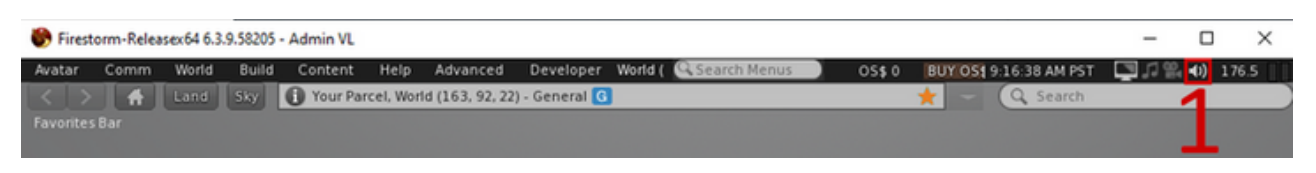

*Εικόνα 3. Κάντε κλικ στο εικονίδιο του ηχείου για πρόσβαση στις Ρυθμίσεις ήχου*

Το παράθυρο ρυθμίσεων ήχου (Εικόνα 4, 2) περιλαμβάνει 7 ρυθμίσεις. Η κύρια ρύθμιση προσαρμόζει την ένταση του τελικού (μικτού) ήχου που αναπαράγεται. Οι άλλες έξι ρυθμίσεις προσαρμόζουν μεμονωμένες ομάδες ήχου. Χρησιμοποιώντας το πλαίσιο ελέγχου δίπλα τους, μπορείτε να απενεργοποιήσετε εντελώς την ομάδα ήχου.

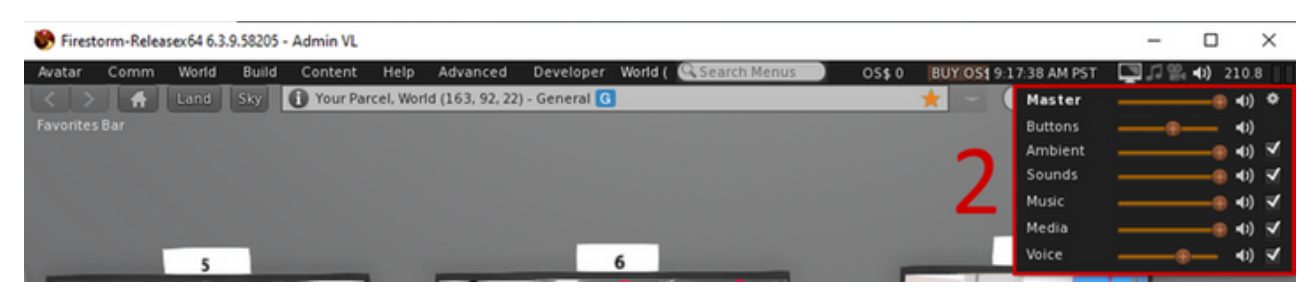

*Εικόνα 4. Προσαρμογή ρυθμίσεων ήχου*

# **4. ΤΡΟΠΑΙΑ**

Ολοκληρώνοντας ορισμένα μέρη του κόσμου, ο παίκτης ανταμείβεται με ένα τρόπαιο. Κάθε τρόπαιο είναι μοναδικό, περιέχει μια μοναδική επιγραφή και περιγραφή που σχετίζονται με το περιεχόμενο με το οποίο σχετίζεται. Η ολοκλήρωση του Tutorial και των Σεναρίων θα ανταμείψει τον παίκτη με ένα τρόπαιο. Όλα τα τρόπαια που έχει συλλέξει ο παίκτης μπορούν να προβληθούν στο Trophy Room (Εικόνα 5) στο κέντρο του κόσμου, μαζί με τις περιγραφές τους.

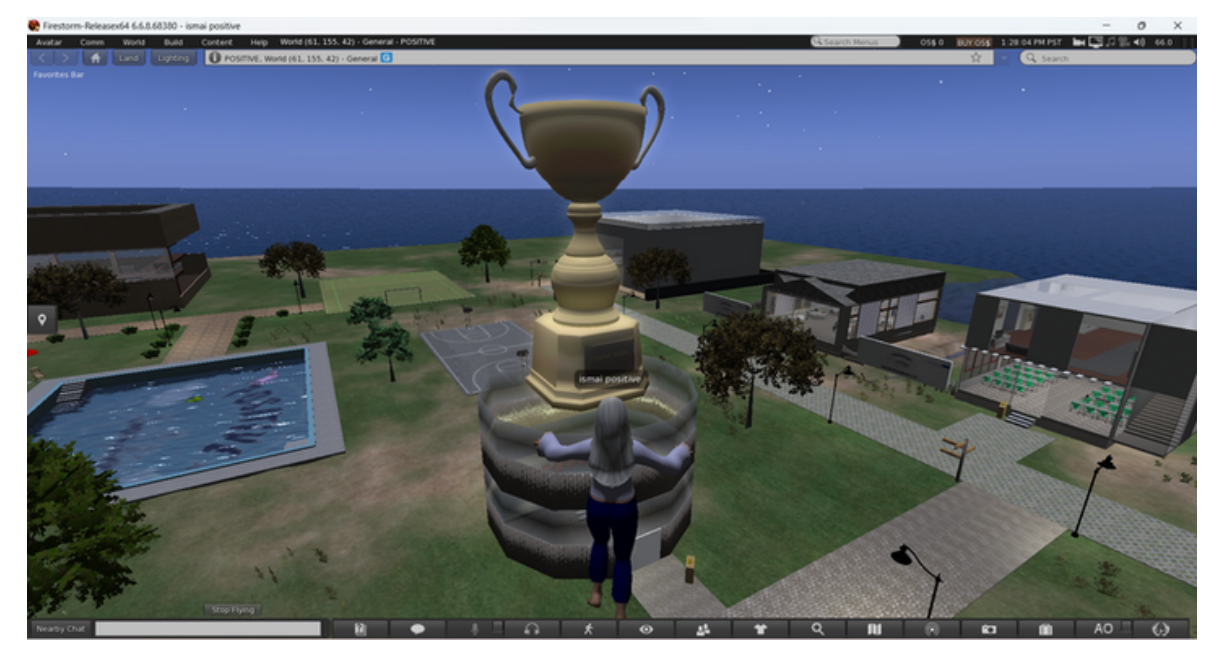

*Εικόνα 5. Trophy Room*

# **5. ΟΔΗΓΙΕΣ ΠΑΙΧΝΙΔΙΟΥNG**

### a) Interacting with the world

Για να αλληλεπιδράσετε με οποιοδήποτε αντικείμενο στον εικονικό κόσμο, στρέψτε τον κέρσορα του ποντικιού πάνω του και πατήστε αριστερό κλικ. Αντίθετα, πατώντας το δεξί κλικ θα ανοίξει ένας τροχός επιλογών αλληλεπίδρασης. Για τους σκοπούς αυτού του έργου, αρκεί η χρήση αριστερού κλικ για αλληλεπίδραση με αλληλεπιδράσιμα αντικείμενα. Οι συνομιλίες μπορούν επίσης να ξεκινήσουν απλά αλληλεπιδρώντας με έναν χαρακτήρα μη παίκτη (NPC) με τον ίδιο τρόπο.

### b) ΟΔΗΓΙΕΣ ΒΗΜΑ ΒΗΜΑ

## i. Επιλογή Γλώσσας

Αφού ολοκληρώσετε τα προηγούμενα βήματα αυτού του εγχειριδίου, μπορείτε τώρα να συνδεθείτε στον εικονικό κόσμο. Αρχικά, πρέπει να επιλέξετε τη γλώσσα σας από τις 5 διαθέσιμες (Αγγλικά, Ελληνικά, Πορτογαλικά, Ισπανικά και Λιθουανικά). Για να το κάνετε αυτό, όταν μπείτε για πρώτη φορά στον κόσμο, θα τοποθετηθείτε σε ένα δωμάτιο με έναν παγκόσμιο χάρτη (Εικόνα 6). Κάνοντας κλικ στις διαθέσιμες σημαίες/περιοχές στον χάρτη, μπορείτε να επιλέξετε τη γλώσσα που θέλετε. Αφού επιλέξετε μια γλώσσα, κάντε κλικ στο POSITIVE λογότυπο για να τηλεμεταφερθείτε στο Tutorial.

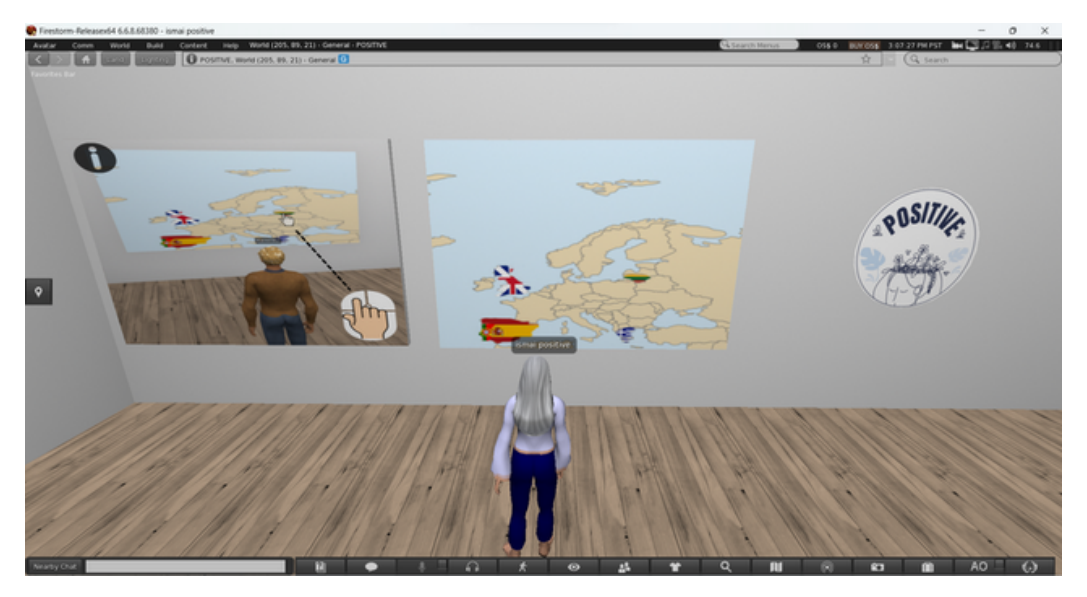

*Εικόνα 6. Χάρτης*

## ii. Εκμάθηση χρήσης (tutorial)

Στο tutorial (Εικόνα 7), θα μάθετε τα βασικά της πλοήγησης και του παιχνιδιού. Το tutorial αποτελείται από 7 βήματα, το καθένα ξεχωριστό πάνελ με μια εικόνα. Κάντε κλικ σε κάθε πίνακα για να λάβετε οδηγίες, ξεκινώντας από το 1 και μεταβαίνοντας στο επόμενο. Διαβάστε προσεκτικά τις οδηγίες ενώ παρατηρείτε τις εικόνες που εμφανίζονται.

Ορισμένες οδηγίες είναι προαιρετικές.

Οι κύριοι στόχοι του tutorial είναι:

- εξοικείωση με την πλοήγηση avatar
- εκμάθηση αλλαγής της εμφάνισης του avatar σας (προαιρετικό)
- εκμάθηση των μηχανικών του παιχνιδιού
- εξοικειωθείτε με τον διάλογο αναπαραγωγής NPC

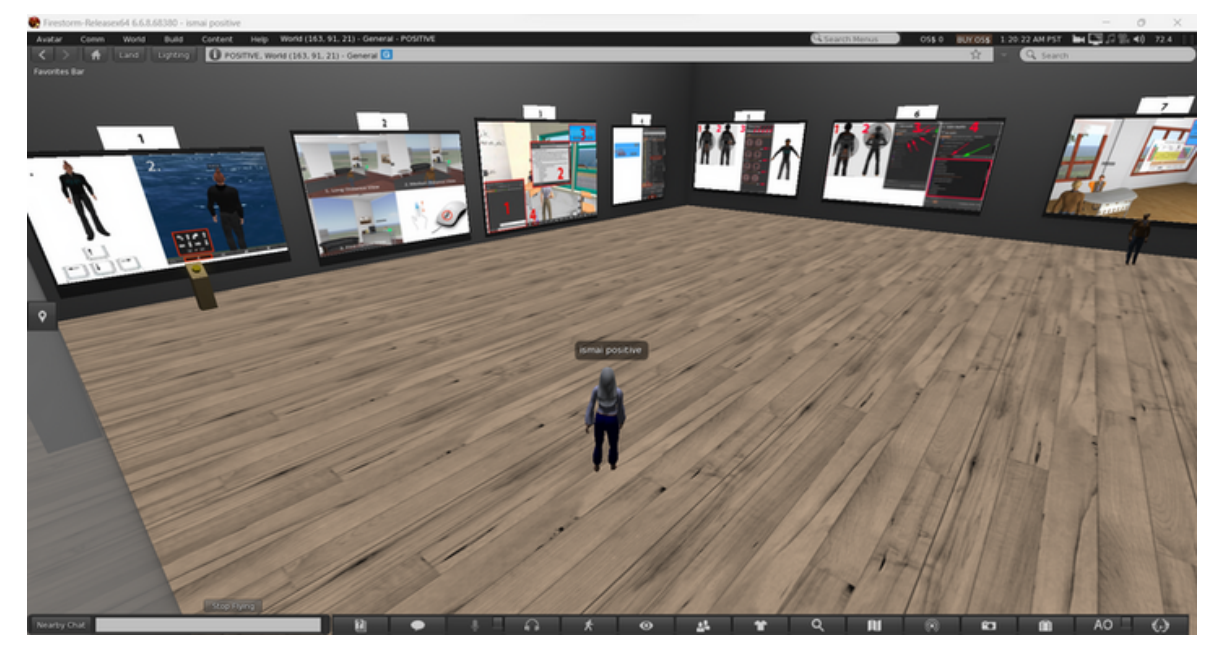

*Εικόνα 7. Tutorial Room (TR)*

Αφού περάσετε όλα τα βήματα, θα λάβετε ένα Τρόπαιο για να το κάνετε αυτό. Μπορείτε να βγείτε από την αίθουσα του Tutorial στον ανοιχτό κόσμο κάνοντας κλικ στην πινακίδα εξόδου κοντά στην είσοδο (Εικόνα 8).

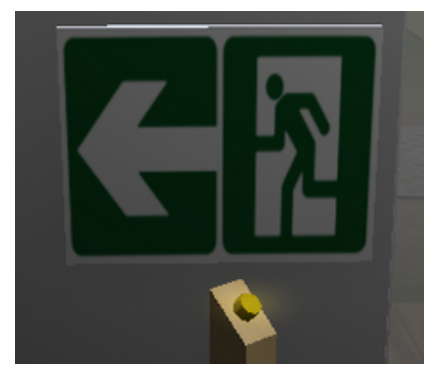

### iii. Σενάρια

**Κάθε σενάριο μπορεί να παιχτεί μόνο από έναν παίκτη κάθε φορά**. Για να εισαγάγετε ένα σενάριο, κάντε κλικ στο κουμπί «enter» δίπλα στην είσοδο (. Εάν κάποιος άλλος παίκτης παίζει αυτήν τη στιγμή το σενάριο, θα ενημερωθείτε. Διαφορετικά, θα τηλεμεταφερθείτε μέσα και θα ξεκινήσει το σενάριο. Αφού ολοκληρώσετε ένα σενάριο, θα λάβετε ένα τρόπαιο ως ανταμοιβή. Μπορείτε να βγείτε κάνοντας κλικ στα διάφορα κουμπιά εξόδου (ικόνα 10) που βρίσκονται στο σενάριο.

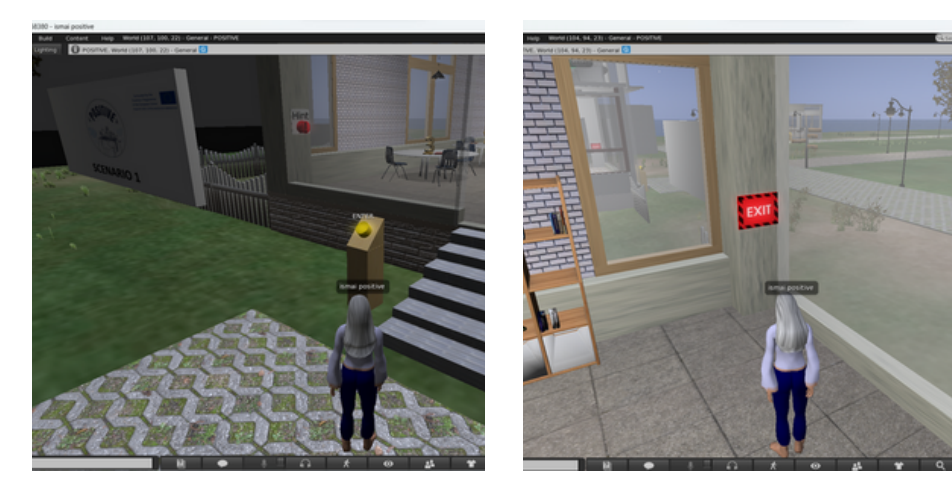

*Εικόνα 9. κουμπί «enter» Εικόνα 10. κουμπιά εξόδου*

## iv. Διαδραστικός χάρτης και πινακίδες

Για να βοηθήσουν τους παίκτες να πλοηγηθούν στον εικονικό κόσμο, οι διαδραστικοί χάρτες (Εικόνα 11) τοποθετούνται σε πολλές τοποθεσίες. Ο παίκτης μπορεί να κάνει κλικ σε μια τοποθεσία με ετικέτα στον χάρτη για τηλεμεταφορά σε αυτήν. Την ίδια λειτουργικότητα παρέχουν οι διάφορες πινακίδες.

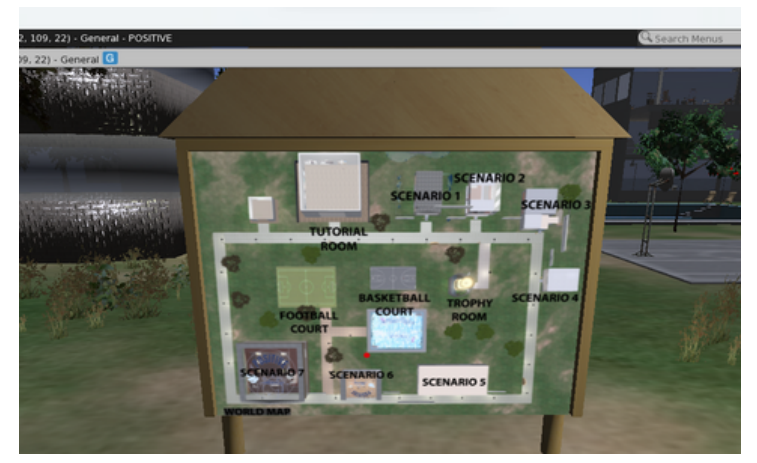

*Εικόνα 11. χάρτες* <sup>8</sup>

# **6. ΤΕΧΝΙΚΑ ΘΕΜΑΤΑ**

Όπως με κάθε εφαρμογή, όταν εκτελείτε ένα πρόγραμμα προβολής για εικονικούς κόσμους, ενδέχεται να αντιμετωπίσετε τεχνικά προβλήματα. Το Firestorm viewer είναι μια εφαρμογή με μια μεγάλη κοινότητα που το υποστηρίζει και με πλούσιο διαδικτυακό υλικό σχετικά με κοινά τεχνικά ζητήματα και τις προτεινόμενες λύσεις τους. Θα παραπέμψουμε οποιονδήποτε αντιμετωπίζει τεχνικά προβλήματα με τον viewer να διαβάσει τα κοινά προβλήματα που σχετίζονται με το [Firestorm](https://wiki.firestormviewer.org/firestorm_troubleshooting) και αν αυτό δεν είναι αρκετό, τότε επικοινωνήστε με το έργο POSITIVE.

## **ΜΕΣΑ ΚΟΙΝΩΝΙΚΗΣ ΔΙΚΤΥΩΣΗΣ**

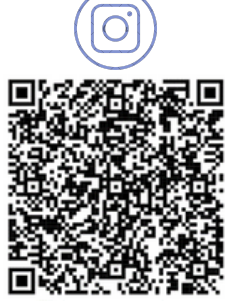

@positive\_erasmus\_project Positive Project

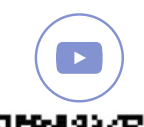

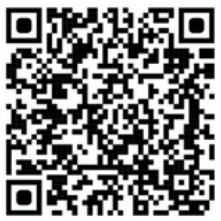

@positive\_erasmusproject www.positivelearning.eu

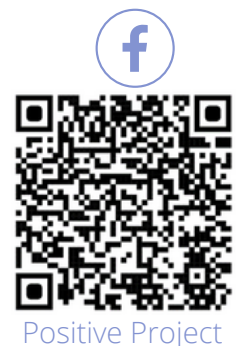

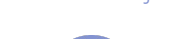

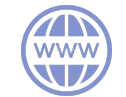

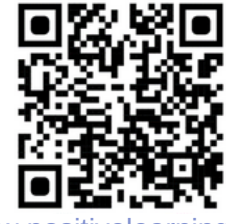

# **POSITIVE ΟΜΆΔΑ**